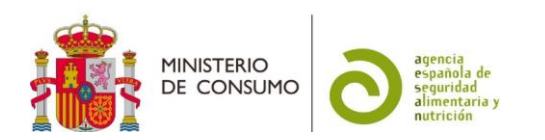

# FICHA DE AYUDA PARA LA PRESENTACIÓN DE LAS SOLICITUDES DE CERTIFICADO DE EMPRESA A EFECTO DE EXPORTACIONES EN LA SEDE ELECTRÓNICA DE LA AESAN (CÓDIGO SIA: 998497)

Esta información tiene carácter meramente informativo, sin que en ningún caso pueda derivarse de ella efecto jurídico vinculante alguno (Real Decreto 208/1996, de 9 de febrero, por el que se regulan los servicios de información administrativa y atención al ciudadano, art. 4 b)

# Contenido

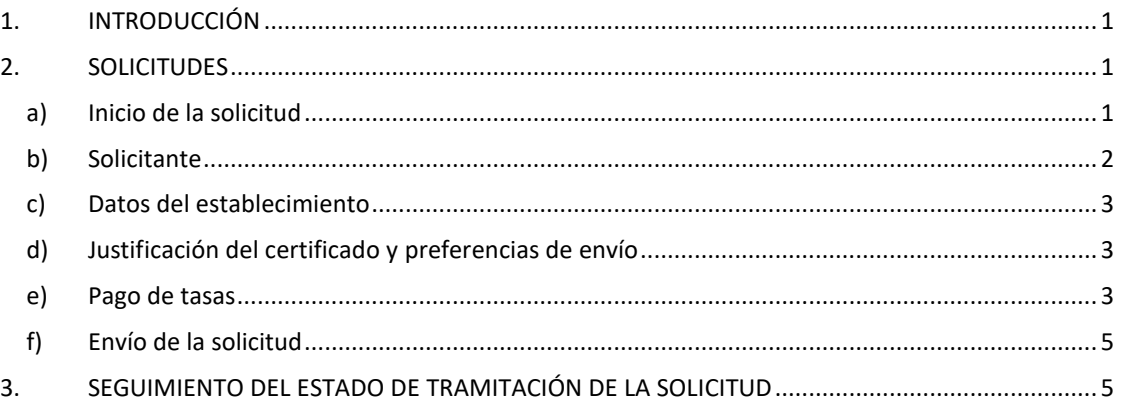

## <span id="page-0-0"></span>**1. INTRODUCCIÓN**

La presente ficha se ha preparado para servir de ayuda a aquellos solicitantes que presenten, a través de la sede electrónica de la AESAN, las solicitudes de certificado de empresa a efecto de exportaciones, que son certificados que corroboran los datos de registro sanitario de empresa y sólo se emiten por la AESAN con la finalidad de exportación.

Debe tenerse en cuenta que la información de las industrias inscritas en el Registro General de Empresas Alimentarias y Alimentos (RGSEAA) es pública y puede consultarse en el siguiente [enlace.](https://www.aesan.gob.es/AECOSAN/web/seguridad_alimentaria/ampliacion/rgsa_empresas_inscritas.htm)

## <span id="page-0-2"></span><span id="page-0-1"></span>**2. SOLICITUDES**

## **a) Inicio de la solicitud**

La solicitud únicamente se puede presentar a través de la [sede electrónica de la AESAN.](https://consumo.sede.gob.es/procedimientos/portada/ida/3917/idp/1653)

La primera página contiene una información general. Para iniciar la presentación de la solicitud tiene que ir al botón de **Les Acceder al Procedimiento** 

A continuación, se abre la página de acceso a la sede en la que se ofrece información sobre cómo identificarse y la firma en la sede.

La sede electrónica ofrece un menú para poder identificarse mediante clave: Acceso con cl@ve . Es imprescindible disponer de DNIe o de un certificado electrónico para poder acceder al procedimiento. Si no dispone de estas opciones, existen cuatro opciones más, 3 opciones para

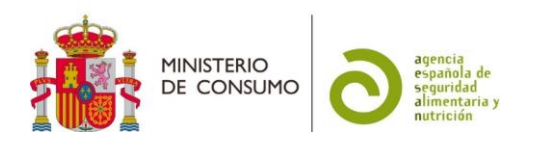

ciudadanos españoles (Cl@ve PIN 24H, Cl@ve permanente y Cl@ve móvil) y otra para los ciudadanos UE (acceder mediante la "Identificación con identidad digital europea").

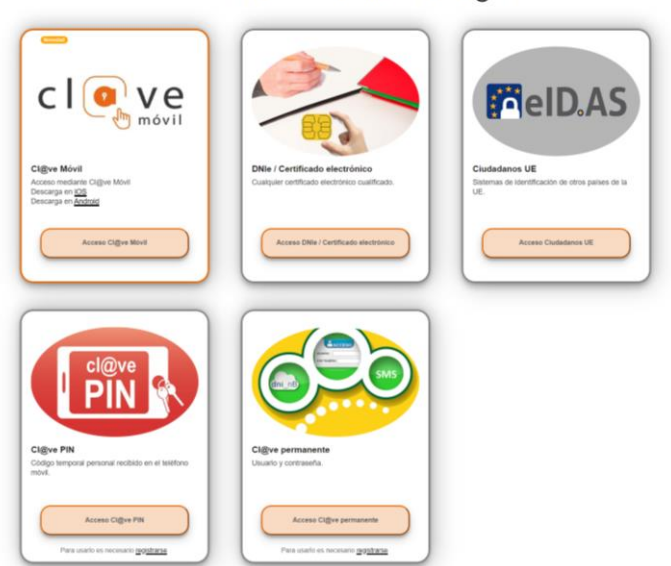

Seleccione el método de identificación de Cl@ve

Los ciudadanos de la UE que no tengan la opción de acceder a través de la "Identificación con identidad digital europea" pueden solicitar un certificado digital español (ver los apartados 2 y 3 de la "[nota informativa-procedimiento para el pago de tasas de la agencia española de](https://www.aesan.gob.es/AECOSAN/docs/documentos/agencia/Nota_informativa_tasas_AESAN.pdf)  [seguridad alimentaria y nutrición-](https://www.aesan.gob.es/AECOSAN/docs/documentos/agencia/Nota_informativa_tasas_AESAN.pdf)"). Finalmente, si esto no fuese posible, pueden recurrir a un representante para su presentación.

**No es posible la presentación de la solicitud por ninguna vía alternativa a la sede electrónica**

## **b) Solicitante**

<span id="page-1-0"></span>Existen dos opciones posibles para presentar la solicitud:

- En nombre propio: En este caso el certificado electrónico con el que se accede tiene que ser u[n Certificado Electrónico de Empresa.](https://www.sede.fnmt.gob.es/certificados/certificado-de-representante)
- En representación del interesado (persona física o jurídica): En este caso, deberá incluir los datos de la empresa a la que representa, incluyendo la opción "CIF"<sup>1</sup> en "Tipo de documento". Si no figura dado de alta como representante de esa empresa en el "Registro electrónico de apoderamientos", al "comprobar representación" le dirá que tiene que acreditar su representación, por lo que le habilitará la opción de adjuntar un certificado, para poder continuar con su solicitud.

1

<sup>&</sup>lt;sup>1</sup> El CIF no existe en España desde el 2008. No obstante, la aplicación de la sede electrónica mantiene esa opción para poder diferenciar a las empresas de las personas físicas. En el caso de representar a una empresa, que es lo más habitual, deberá elegir esta opción CIF para que se abra el menú correspondiente a las "empresas" y poder incluir sus datos.

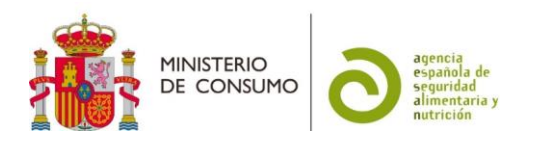

#### **c) Datos del establecimiento**

<span id="page-2-1"></span><span id="page-2-0"></span>En esta pestaña se rellenan los datos del establecimiento: Nº de RGSEAA y su dirección.

#### **d) Justificación del certificado y preferencias de envío**

Se tiene que indicar el país de destino del certificado, para su inclusión en el mismo, y, muy importante, las preferencias de envío, ya que el certificado se emite en papel:

- $\checkmark$  Envío a través de mensajero (el coste correrá por cuenta del solicitante y se le avisará por la sede electrónica cuando esté preparado para que puedan enviar a recogerlo. En ese momento se le darán indicaciones para facilitar la recogida)
- Envío por correo ordinario (con esta opción se abre un menú para incluir la dirección de envío)
- $\checkmark$  Recogida en persona (se le avisará por la sede electrónica cuando esté preparado para que puedan enviar a recogerlo. En ese momento se le darán indicaciones para facilitar la recogida)

#### **e) Pago de tasas**

<span id="page-2-2"></span>Existen tres opciones para el pago de tasas:

Opción de pago

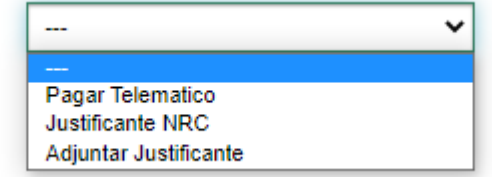

1. Pago telemático: El pago se hace directamente en la sede electrónica, a través del módulo que se activa cuando se elige esta opción, y es la opción más rápida y sencilla. Podrá elegir entre dos métodos de pago, cuenta corriente

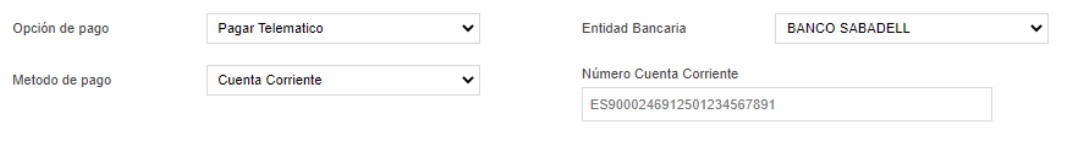

o, si su entidad bancaria lo permite, pago con tarjeta

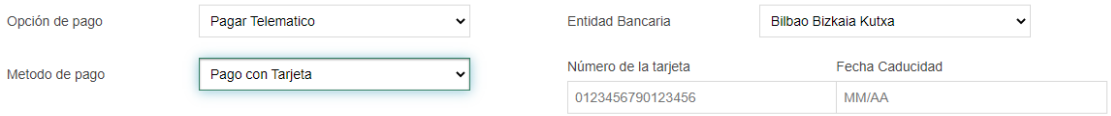

Para estas opciones, la cantidad a pagar sale por defecto ya seleccionada. Para más información sobre las cantidades de las tasas aplicables a su solicitud, puede consultar el siguiente [enlace.](https://www.aesan.gob.es/AECOSAN/docs/documentos/agencia/7916061x.pdf)

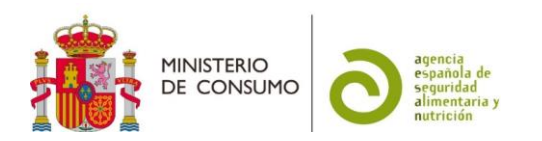

2. Justificante NRC: Para esta opción es preciso descargar previamente el [modelo 791](https://www.aesan.gob.es/AECOSAN/web/agencia/seccion/tasas_y_precios_publicos.htm)<sup>2</sup>.

Para proceder al pago de la tasa puede hacerlo de dos maneras diferentes.

La primera es a través de pago telemático desde la pasarela de pago de su banco (desde su cuenta a través de internet), si su entidad bancaria tiene habilitada la opción de "pago de impuestos" de la AEAT, eligiendo el modelo 791. La relación de entidades bancarias adheridas al sistema de pago de autoliquidaciones con cargo en cuenta de la Agencia Tributaria (AEAT) se puede consultar en el siguient[e enlace.](https://sede.agenciatributaria.gob.es/Sede/deudas-apremios-embargos-subastas/pagar-aplazar-consultar/listado-entidades-bancarias-adheridas.html?faqId=c2018148e27c2710VgnVCM100000dc381e0aRCRD)

Los datos que va a necesitar para proceder al pago telemático son: el número del modelo 791, que ha descargado previamente, el NIF del pagador y el [importe](https://www.aesan.gob.es/AECOSAN/docs/documentos/agencia/7916061x.pdf) correcto (tiene que tener en cuenta que puede haber subidas de los importes el 1 de enero de cada año), correspondiente a la clave de tasa=*15* y nombre de tasa= *Por expedición de certificado relacionado con los datos regístrales de una empresa*.

La segunda forma de pago es haciéndolo directamente en la sucursal. En ese caso, deberá rellenar el modelo 791 descargado previamente con la información necesaria para proceder a su ingreso en cualquier entidad bancaria adherida al sistema de pago de autoliquidaciones con cargo en cuenta de la Agencia Tributaria (AEAT), que se pueden consultar en el siguiente [enlace.](https://sede.agenciatributaria.gob.es/Sede/deudas-apremios-embargos-subastas/pagar-aplazar-consultar/listado-entidades-bancarias-adheridas.html?faqId=c2018148e27c2710VgnVCM100000dc381e0aRCRD)

El justificante electrónico del banco generado, con el [NRC](https://sede.agenciatributaria.gob.es/Sede/ayuda/consultas-informaticas/pago-impuestos-deudas-tasas-ayuda-tecnica/que-nrc.html) (número de referencia completo), debe archivarlo y puede adjuntarlo junto con la documentación de su solicitud (apartado "otra documentación", para poder efectuar un adecuado control de las tasas.

Ese número NRC deberá indicarlo, junto con la información de la entidad bancaria empleada y la fecha de ingreso, en el menú que se abre en la sede electrónica.

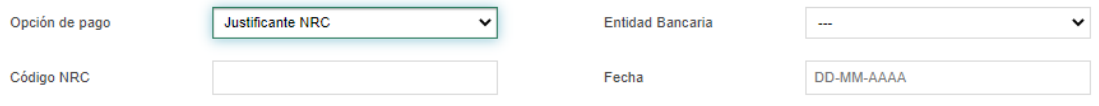

3. Adjuntar justificante:

**IMPORTANTE: Esta opción solo se puede utilizar en el caso de que haya efectuado el pago mediante transferencia a través de la cuenta bancaria de la AESAN restringida para extranjeros (exclusivamente para empresas que no dispongan de cuenta bancaria en España, por estar domiciliadas en otro país de la Unión Europea). Para más información consultar l[a nota informativa.](https://www.aesan.gob.es/AECOSAN/docs/documentos/agencia/Nota_informativa_tasas_AESAN.pdf)**

En el caso de optar por esta opción, deberá adjuntar el justificante de pago en el menú que se abre en la sede electrónica.

1

<sup>2</sup> Ver el apartado de "tasas relativas a complementos alimenticios, productos destinados a grupos específicos de población, reconocimiento de aguas y solicitud de certificados de empresas emitidos por la AESAN - Artículo 55.1 a) y b), Ley 17/2011, de 5 de julio".

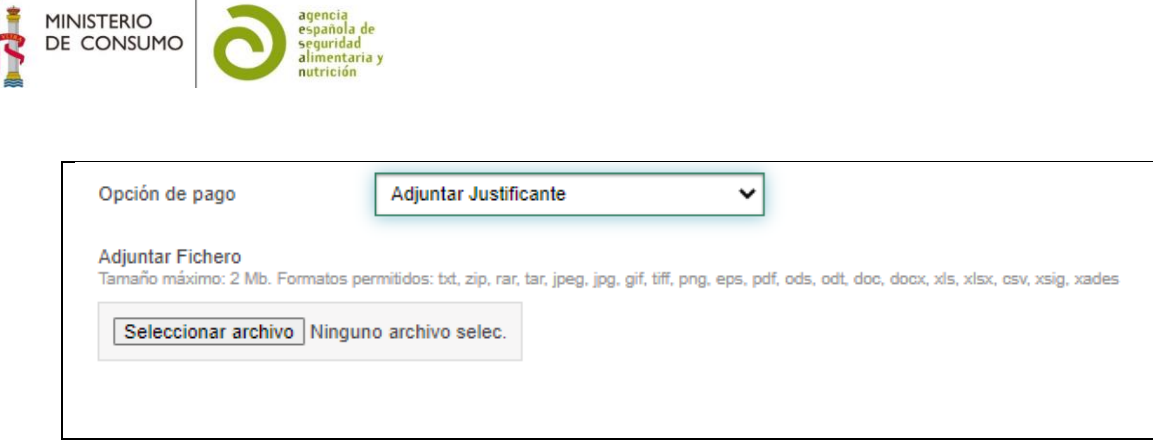

# **f) Envío de la solicitud**

<span id="page-4-0"></span>Una vez que hayan incluido toda la información necesaria para la comunicación, deberá proceder a su envío, pulsando en el botón de "enviar". Si hay algún campo de información obligatoria sin rellenar, le pedirá que lo complete.

A continuación, se abrirá un menú de firma, en el que tendrá que elegir dos opciones de firma:

Firma básica (Firma no criptográfica): Sólo requiere volver a identificarse mediante cl@ve. [Más información](https://www.boe.es/diario_boe/txt.php?id=BOE-A-2017-8393)

Firma con certificado (@firma/Autofirma): Permite firmar mediante DNI

electrónico o un certificado digital instalado en el dispositivo o navegador. Más [información](http://firmaelectronica.gob.es/Home/Ciudadanos/Firma-Electronica.html)

y también marcar la casilla de:

П Doy mi consentimiento

En ese momento, recibirá una notificación de la sede electrónica y tendrá acceso a un justificante de la presentación de su comunicación y del formulario de solicitud presentado.

#### <span id="page-4-1"></span>**3. SEGUIMIENTO DEL ESTADO DE TRAMITACIÓN DE LA SOLICITUD**

En el momento que desde la aplicación de la sede electrónica se genere un documento relacionado con su solicitud, recibirá un correo electrónico informándole del mismo. Estos documentos podrán ser requerimientos para subsanar deficiencias, en cuyo caso deberá presentar, a través también de la sede electrónica, la documentación solicitada o la justificación de no necesitar su presentación.

Todos los requerimientos y las subsanaciones quedarán grabados en la solicitud que se ha generado, hasta que se proceda al archivo de la misma.

Una vez que la solicitud esté completa, se emitirá el certificado en papel y se procederá a su envío en función de la opción escogida en la pestaña de "Justificación del certificado y preferencias de envío".

En el momento de su recogida o envío se procederá a la finalización y archivo del expediente, recibiendo la correspondiente notificación por la sede.